# 사 용 설 명 서 Medonic M-series M32B

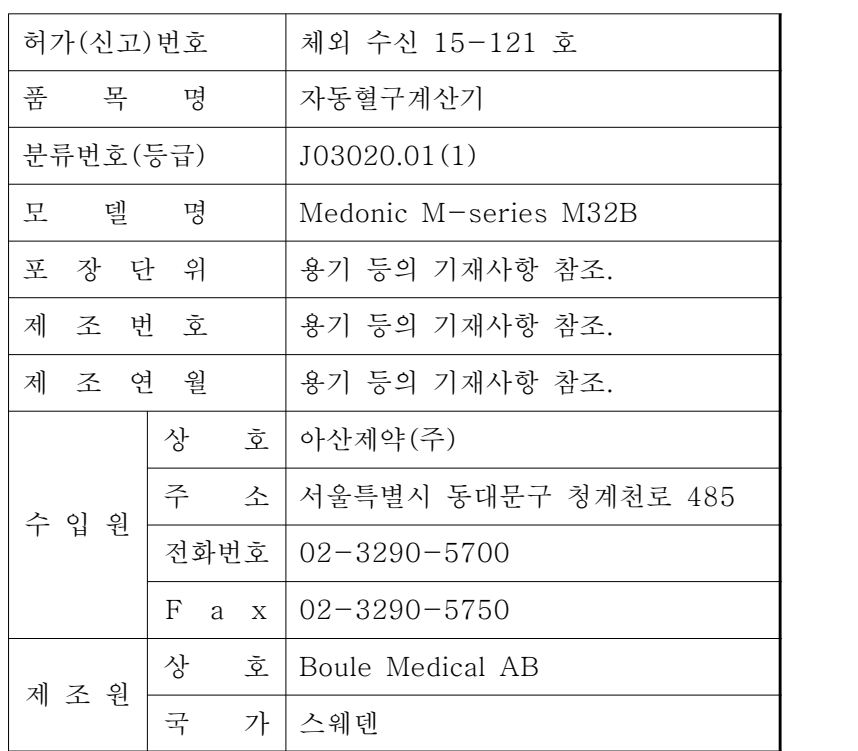

### 아산제약(주)  $\blacksquare$  Medonic M-series M32B 서용설명서

### 체외진단의료기기

 $\overline{\phantom{a}}$ 

### 목 차

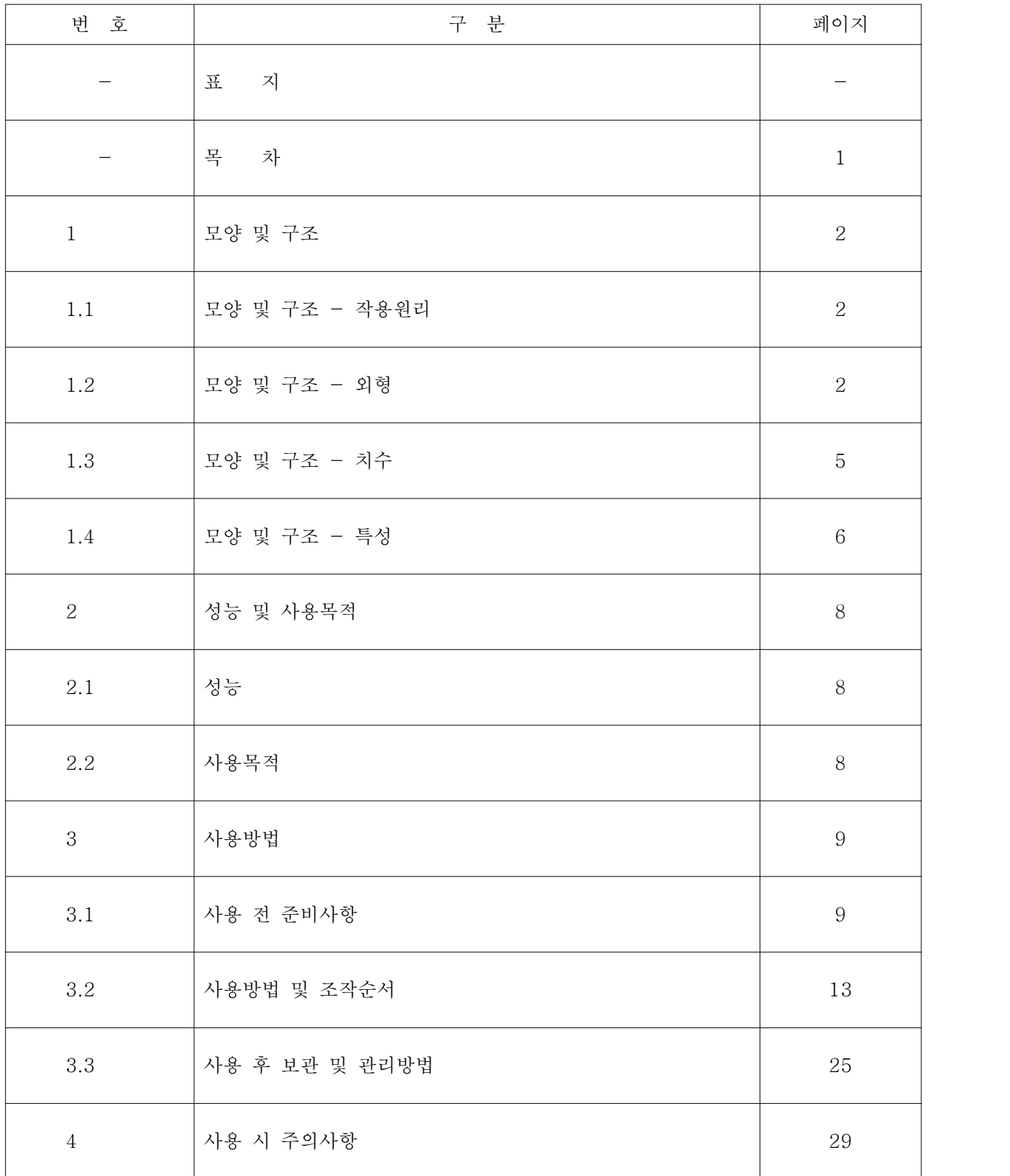

#### 1. 모양 및 구조

#### 1.1 모양 및 구조 - 작용원리

Medonic M-series M32B장비는 사람 혈액 sample의 체외진단을 위해 사용하는 전 자동 혈구계산기이다. 본 장비는 Maintenance-free shear valve와 Pre-dilution 모 드로 구성되어 있으며 측정원리는 임피던스와 분광 광도계원리를 기본으로 한다.<br>본 장비로 혈액을 희석할 때는 측정하고자 하는 성분에 따라 2가지 희석 비율을 사용 한다. 예를 들어 적혈구의 경우 1:40,000, 백혈구는 1:400의 희석제를 이용하여 계산 된다. 만약 샘플이 μL당 5백 만개의 적혈구 세포를 가지고 있다면, 1:40,000비율의 희석제에 의해 μl당 125개의 세포를 가지게 된다. 그리고 μL당 125개의 세포를 가 지게 되는 샘플은 관으로 뽑혀지면서 125펄스를 일으키며 측정된다.<br>백혈구의 수치는 희석 비율과 세포의 수만 제외하면 적혈구 수치 계산과 원리는 동일

하다.<br>1.2 모양 및 구조 - 외형

1.2.1 Medonic M-series M32B

#### 1.2.1.1 Medonic M-series M32B 전면부

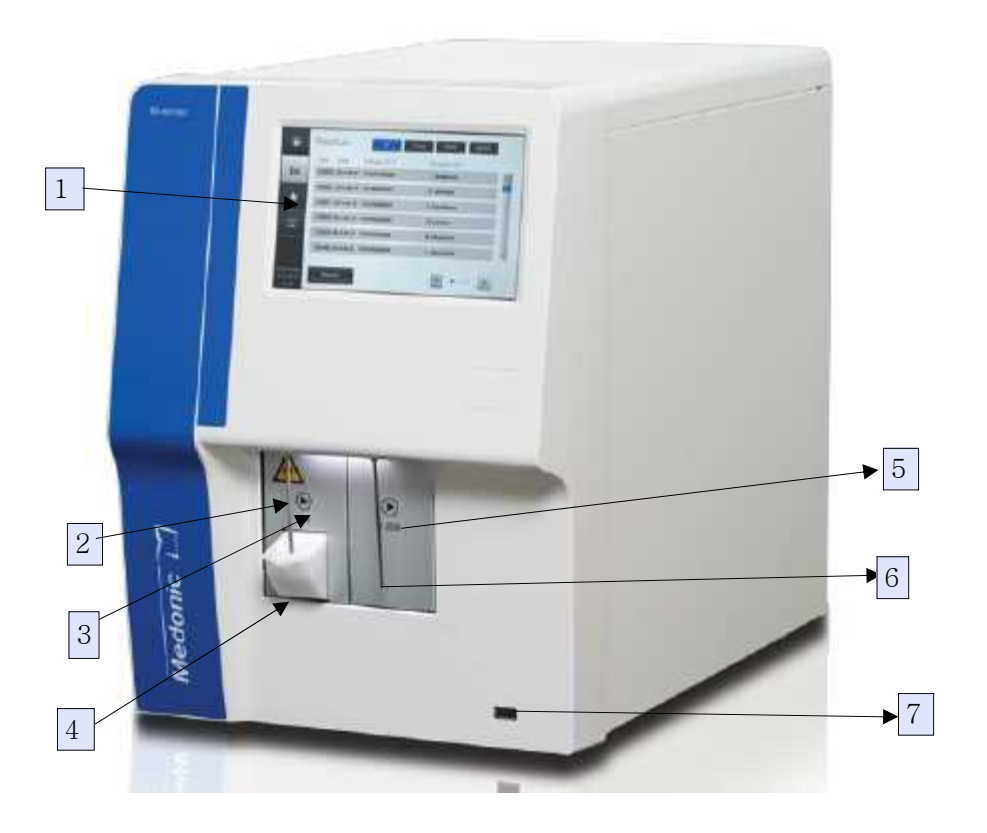

### 아산제약(주)  $\blacksquare$  Medonic M-series M32B 서용설명서

<개정 2020.06.17>

#### 체외진단의료기기

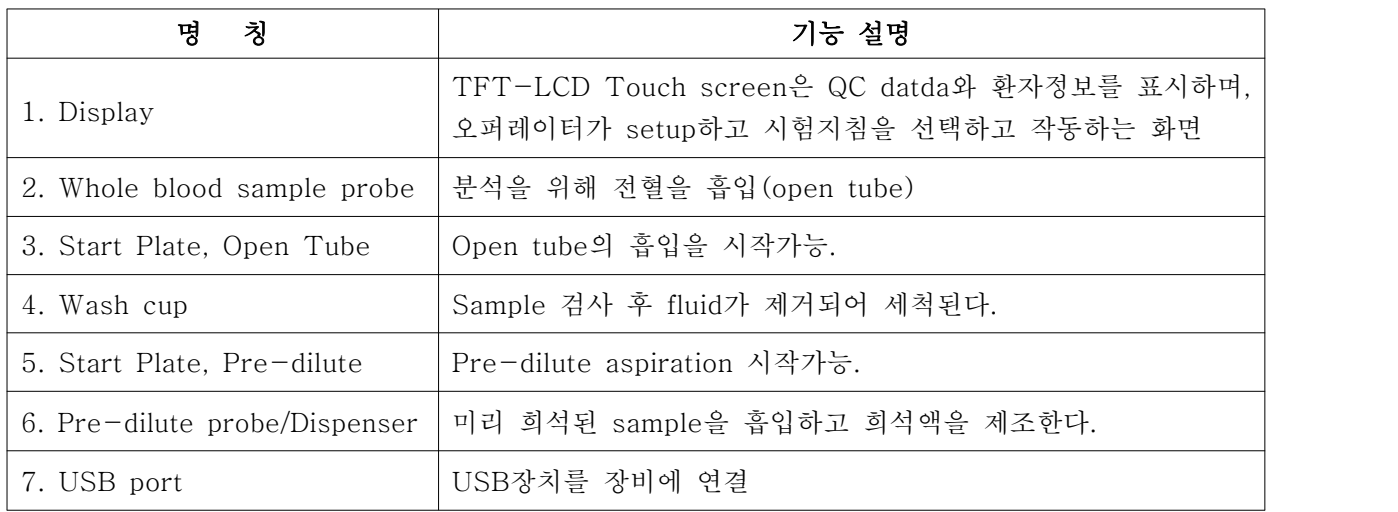

### 1.2.1.2 Medonic M-series M32B 후면부

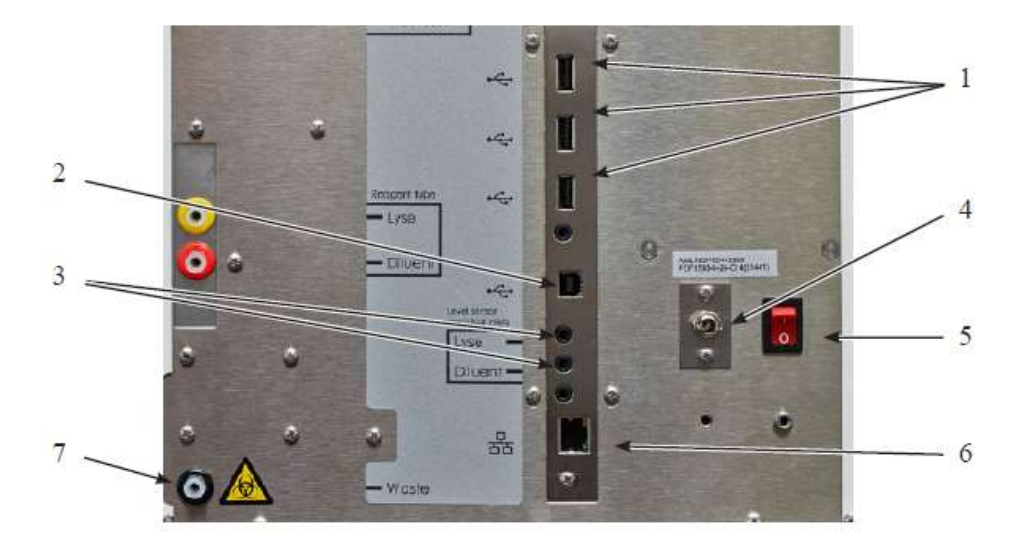

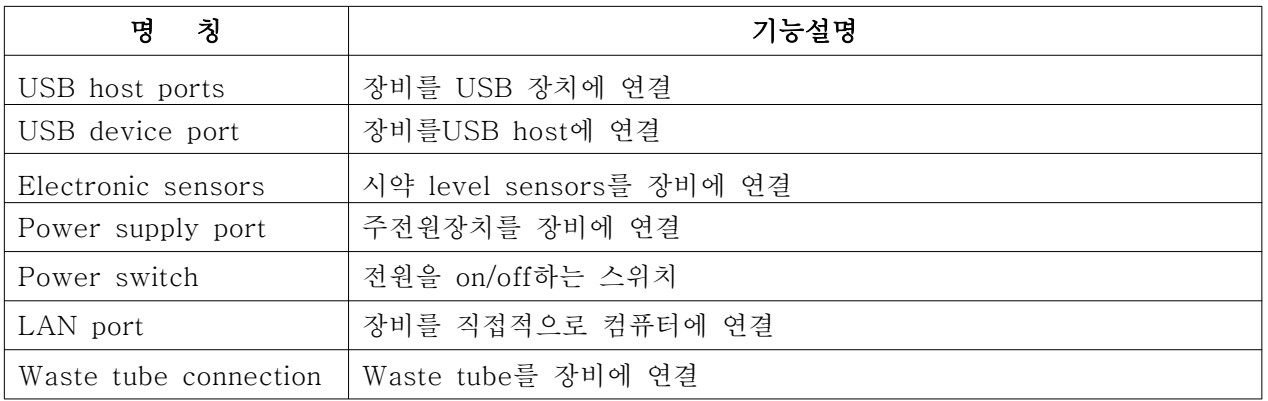

### 아산제약(주)  $\blacksquare$  Medonic M-series M32B 서용설명서

체외진단의료기기

### 1.2.2 구성품

1.2.2.1 Barcode Reader

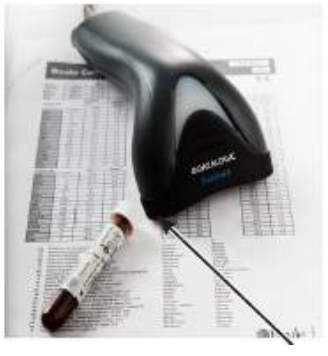

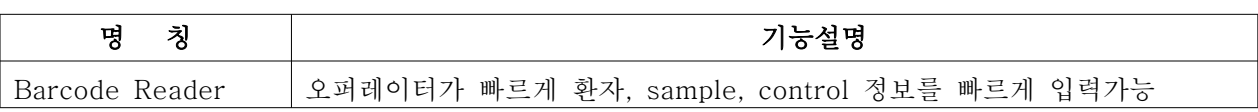

### 1.2.2.2 RFID Reader

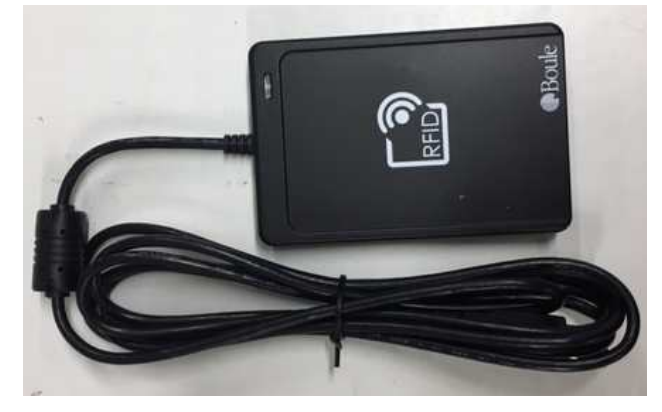

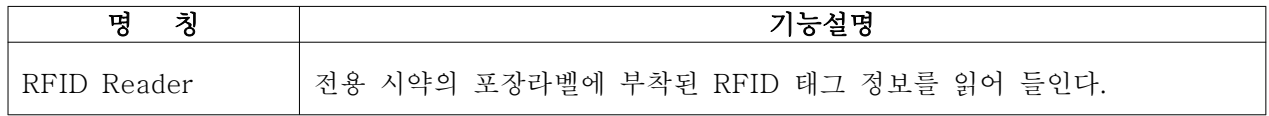

## 1.3 모양 및 구조 - 치수

### 1.3.1 Medonic M-series M32B

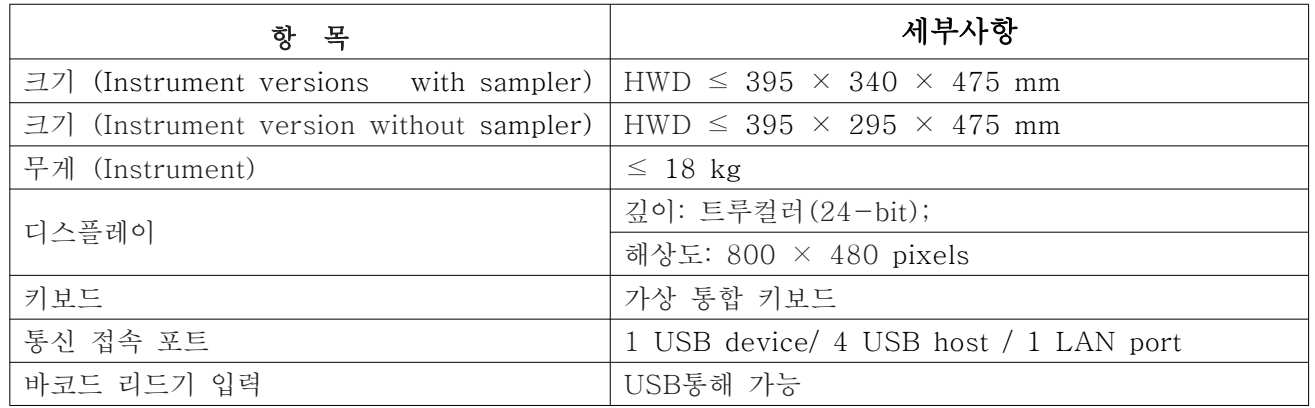

### 1.3.2 구성품(RFID Reader)

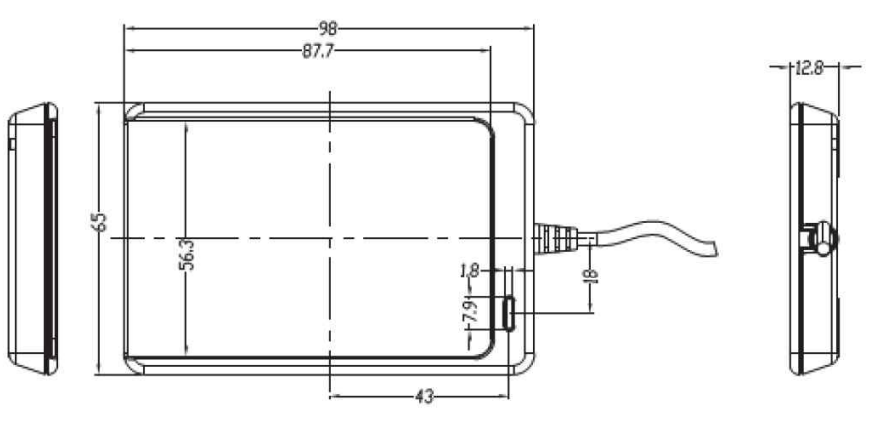

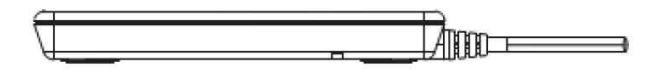

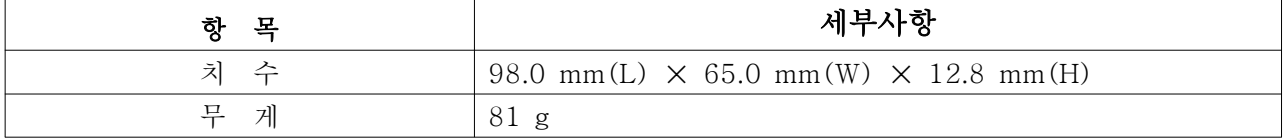

#### 1.4 모양 및 구조 - 특성

 Medonic M-series M32B 기기는 사람 혈액 sample의 체외진단 분석을 위해 사용하는 전자동 혈액분석기이다. 작동 과정은 다음과 같다.

#### 샘플 분석 과정

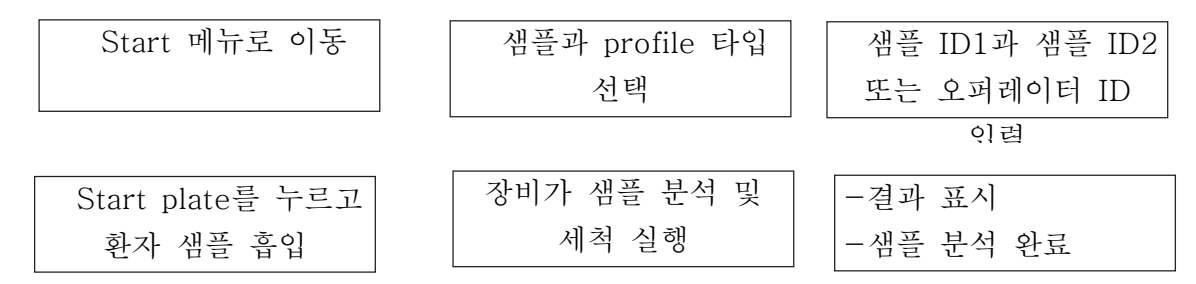

#### 측정 원리

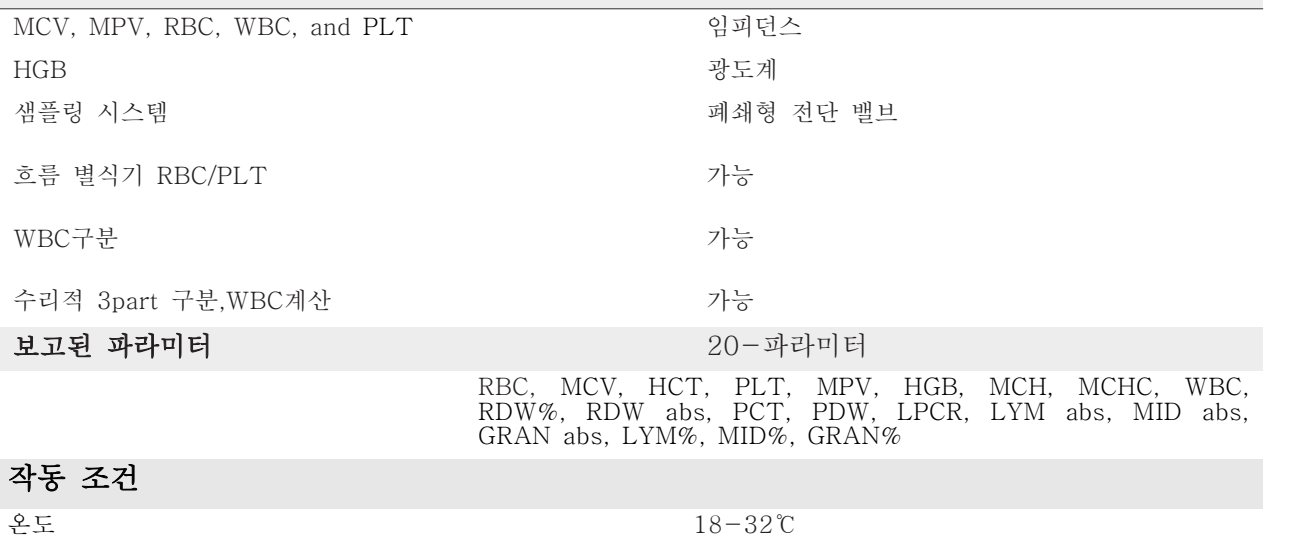

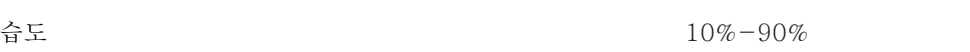

#### 2) 전기적 정격

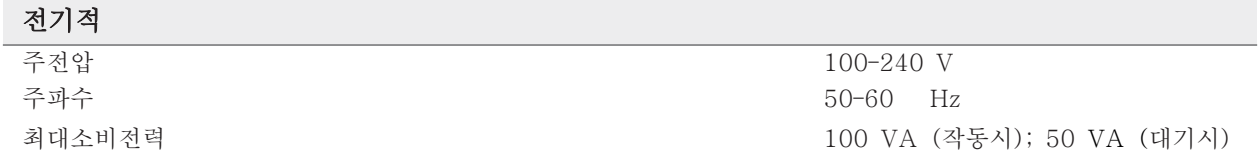

### 3) 정격에 대한 보호형식 및 보호정도 1급기기, B형 장착부

#### 4) 안전장치

- (1) 퓨즈 전원이 단락되거나, 오작동으로 인하여 과전류가 흐를 경우 장비의 전원을 차단시켜준다.
- (2) 경고 스티커 부착 장비에 부착된 사인은 주의가 필요한 부분이나 위험 요소가 있는 부분을 나 타낸다.
- (3) 경고표시(오류 코드 표시) 사용자의 주의가 필요하거나 서비스 조치가 필요한 특정상황에서 나타난다.

### 아산제약(주) 2009 Medonic M-series M32B 서양설명서

체외진단의료기기

### 2. 성능 및 사용목적 2.1 성능

#### 성능

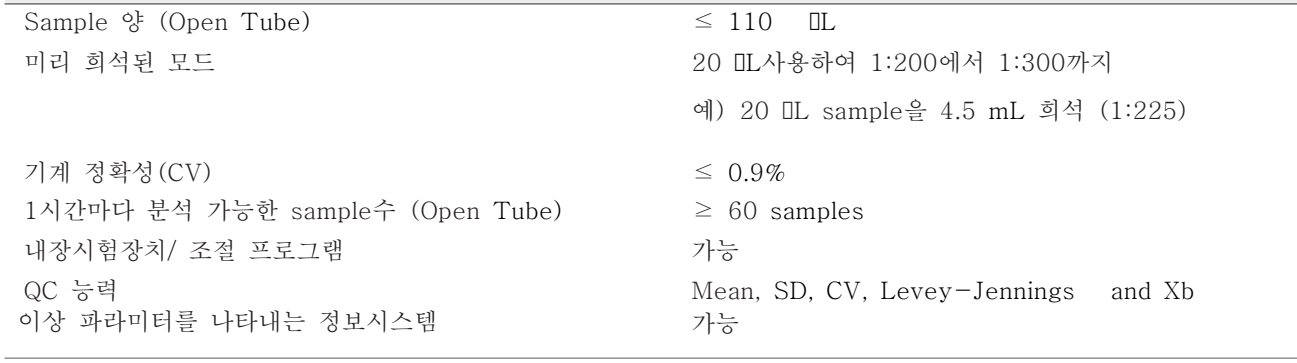

#### 저장 능력

 $\geq 50,000$  samples

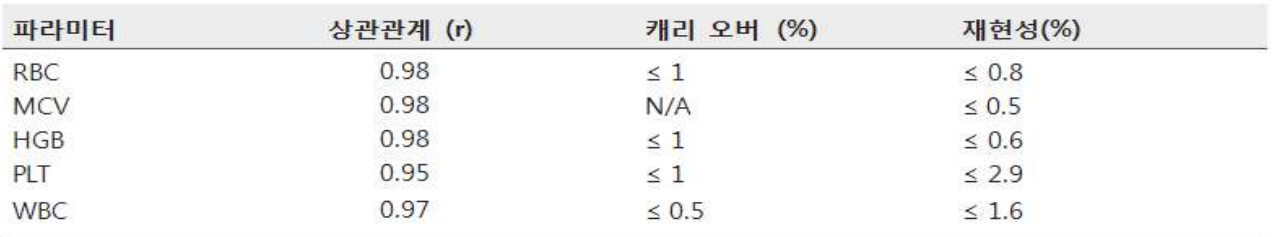

#### 파라미터 범위

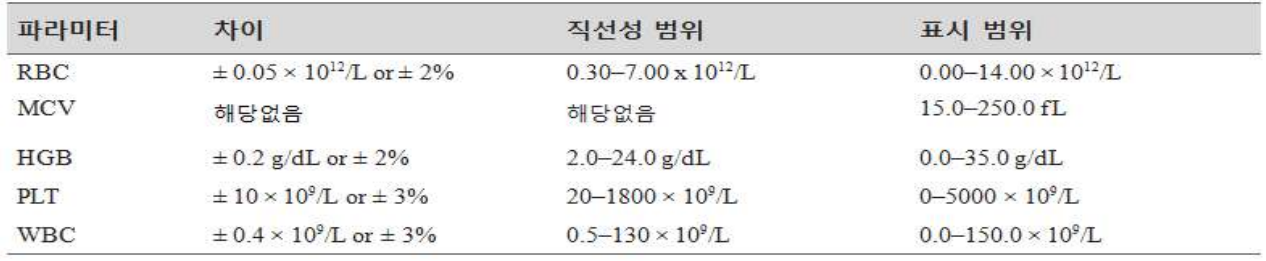

#### 2.2 사용목적

혈액 또는 체액 검체를 전기전도법 등의 원리를 이용하여 혈구 세포(백혈구, 적혈구,<br>혈소판 등)의 동정, 분류 또는 계수에 사용하는 장치. 단, 유세포분석법을 이용한

### 아산제약(주) Medonic M-series M32B

체외진단의료기기

장치는 여기서 제외한다.

#### 3. 사용방법

#### 3.1 사용 전 준비사항

- 1) 장비 설치
	- (1) 장비 설치 및 환경 장비는 아래의 지시에 따른 실험실 환경에 설치해야 한다.<br>·직사광선은 피한다.<br>·장비는 깨끗한 수평면에 설치한다.<br>·장비를 적당히 통풍이 되도록 설치 한다: 위의 여유 공간이 5cm, 뒤의 여
		-
		- 유 공간 10cm
		- ·전원장치와 함께 실내에서 사용한다.
		- ·설치하기 전에 전자기의 환경을 평가한다.<br>·온도: 18-32℃
		-
		- ·습도: 10%-90%
	- (2) 설치 점검목록

올바르게 설치하기 위해서 차례대로 설치 점검목록 및 메뉴를 따른다.

#### 설치 점검목록

- ·전원을 장비 뒤에 전원 공급 포트에 연결한다. 그러나 아직 플러그를 꼽지 않는다.
- ·장비 뒤에 있는 USB host 포트에 바코드 리더기를 연결한다.
- ·프린터를 장비 뒤에 있는 USB host 포트 또는 USB 장비 포트에 연결한다.
- ·장비 뒤에 있는 USB host 포트 또는 USB 장비 포트 중 한 개에 컴퓨터 시스템을 연결한다.
- ·장비에 폐기물 튜브를 연결하고 용기 또는 드레인을 연결한다.
- ·Diluent 시약 튜브와 장비의 전기 센서를 연결한다.
- ·Lyse 시약 튜브와 장비의 전기 센서를 연결한다.
- ·전원 어댑터 및 서지 보호 전원 콘센트를 다른 전원 코드 한쪽 끝에 연결한 후, 스위치를 on 으로 전원을 켠다.

(3) 설치 목록

8개의 설치 메뉴과정을 따른 후에, 시스템은 첫 번째 샘플 분석을 준비한다.<br>► 설치 메뉴

- 
- ① 언어설정: 언어를 선택하고 save를 누른다.

### 아산제약(주) Medonic M-series M32B 사용설명서

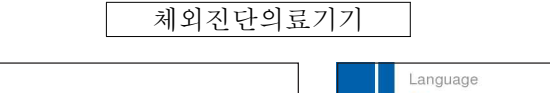

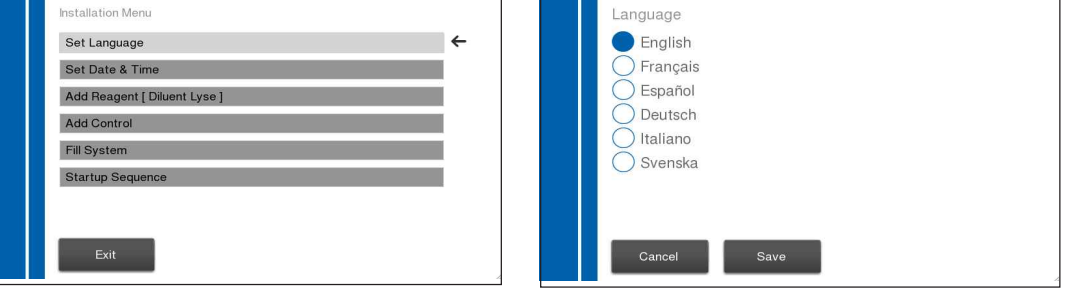

- ② 시간설정: 4개의 다른 선택이 가능하다.<br>·시간을 변경하기 위해서 시 또는 분 박스를 선택하고 +또는 표시를 ·사용하여 변경한다.<br>·분할기를 변경하기 위해 분할기 박스를 선택하고, + 또는 -표시를 사
	- 용하여 변경한다.<br>·시간 박스(time zone box)를 선택하고 time zone옆에 원을 클릭하고
	-
	-
- 
- save를 누른다.<br>·12h 또는 24h 선택한다.<br>③ 날짜 설정: 3개의 다른 선택이 가능하다.<br>·날짜를 변경하기 위해서 년, 달 또는 날짜 박스를 선택하고 ←또는→사
	- 용하여 변경한다.<br>·분할기를 변경하기 위해 분할기 박스를 선택하고 + 또는 -표시를 사 용하여 변경한다.<br>·save를 누르고 설치메뉴로 돌아간다.<br>·날짜 형식을 변경하기 위해서 날짜 형식 박스를 선택하고 ←또는→사용
	-
	- 하여 변경한다.

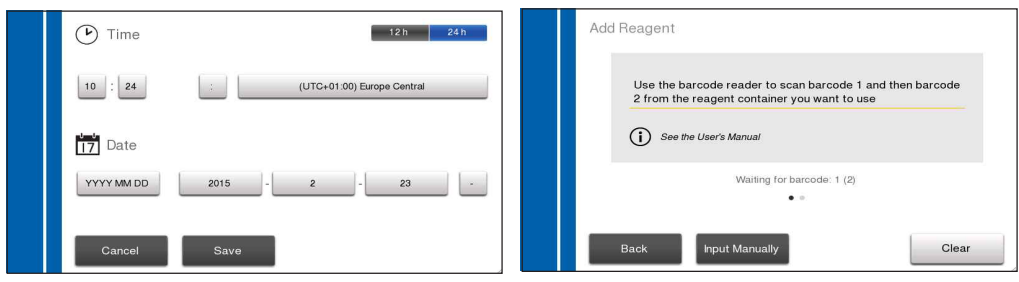

- ④ 시약 바코드 입력: 시약 박스의 바코드를 스캔한다. 모든 바코드가 입력 되면 스크린에 시약 바코드가 입력되었다고 표시된다.<br>·Diluent 상자(container)에 바코드 1과 2를 스캔한다.<br>·또 다른 바코드를 입력을 누르고 Lyse 상자에 있는 바코드1과 바코드
	-
	- 2를 스캔한다.

·exit버튼을 누르고 설치메뉴로 돌아한다.

 ⑤ 시약 튜브라인을 시약에 연결: 시약을 스캔한 후에, 시약 용기의 뚜껑을 열고, 봉한 것을 제거하고, 시약튜브라인을 각각의 색깔로 표지된 상자 (container)에 연결한다.

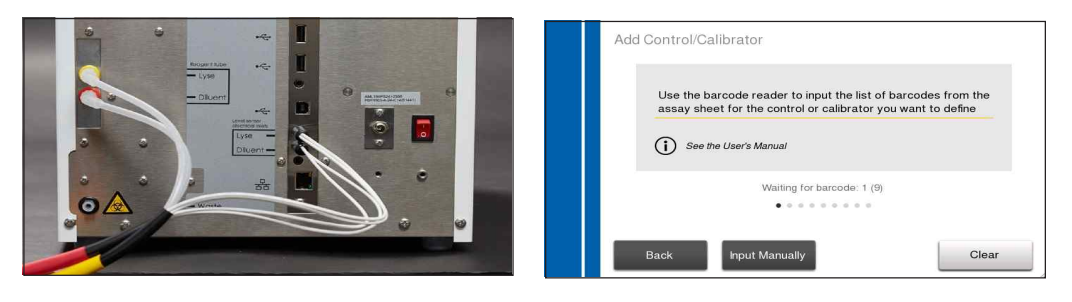

- ⑥ 컨트롤 바코드 입력: 컨트롤으로 사용하기 위한 시스템에 분석 값의 범 위를 입력을 위해 컨트롤 분석 Sheet를 스캔한다.<br>·일단 허용되면, exit버튼을 눌러 설치메뉴로 돌아간다.<br>·분석 sheet의 순서대로 1-9 바코드를 스캔한다.
	-
	-
- ⑦ 액체 보충 시스템: 시약을 보충하는 시스템을 설정하기 위해, Fill System을 선택한다. 이 과정은 3분정도가 지속된다.

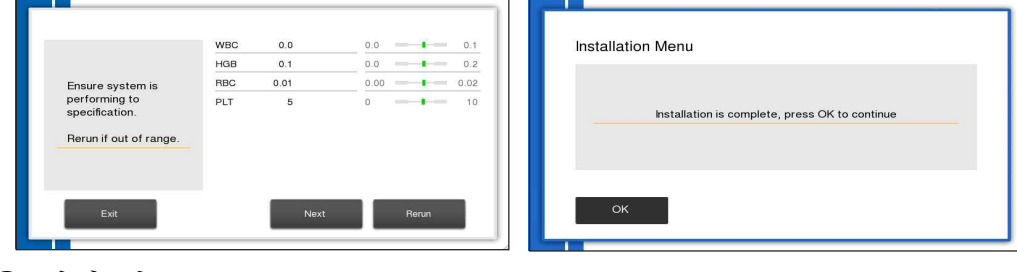

⑧ 설정 완료

2) 샘플 채취

 정맥혈액 샘플을 K3EDTA 또는 K2EDTA튜브에 충분한 양을 모으고, 정확한 결과를 얻기 위해 즉시 혼합한다. EDTA튜브 제조사의 권장사항을 따른다.

(1) 정맥 샘플 취급

·혈액은 샘플링 후 10-15분 동안 EDTA에서 유지되어야 한다.

·샘플은 분석 전에 부드럽게 혼합하여야 한다. mixer를 사용하는 것을 권장한다.

- ·샘플은 10-15분 동안 혼합해주어야 한다. 샘플이 정확하게 다루어지지 않
- 으면 정확하지 않은 결과의 원인이 된다.<br>·마이크로 피펫으로 채울 때, 샘플병을 기울이는 것을 권장한다.
- (2) 모세관 혈액 샘플 취급
	- ·EDTA 마이크로피펫에 샘플은 수집되고 나서 바로 분석되어지고 정확한 결 과를 위해 수집 후 10분을 초과하지 않는다.
	- ·EDTA 마이크로피펫 튜브에 수집된 모세관 샘플은 "정맥 혈액 샘플 취 급"을 따른다.
- (3) 모세관 혈액 샘플 채취
	- ① 혈액을 채취할 피부의 위치를 선택 손가락과 뒤꿈치의 채혈을 위해 CLSI표준 H04-A6을 참고한다.
	-

② 채혈할 곳을 따뜻하게 한다.<br>-<br>채혈 전에 흐르는 혈액의 약을 증가시키기 위해 3-5분 동안 피부부위를 따뜻하게 한다. 따뜻한 수건이나 장치를 사용하여 따뜻하게 한다.

- ③ 채혈부의 소독과 건조 70% 이소프로판용액 또는 적당한 속도제로 소독한다. 채혈 전에 피부를
- 건조시킨다. ④ 채혈 수행: lancet 포장지에 들어있는 적절한 준비와 사용에 관한 지침 을 따른다.
	-
	- ·채혈 부위나 피부에 lancet을 위치한다.<br>·부정확하고 비재현성 결과를 감소시키는 혈액을 얻기 위해 깊고 강 하게 채혈하는 것이 중요하다.
	- ·실험에 사용한 lancet은 폐기한다.

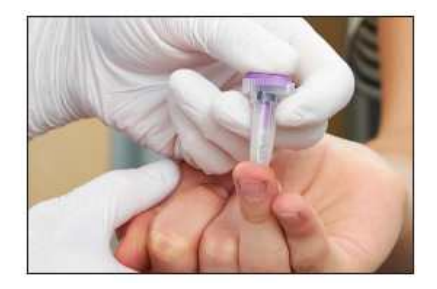

**<lancet 사용하여 채혈>** ⑤ 검체 채집

### 아산제약(주) Medonic M-series M32B

<개정 2020.06.17>

체외진단의료기기

·채혈 후, 깨끗한 티슈나 거즈로 흐르는 혈액을 닦아낸다.<br>·혈액 아래부위를 잡고 위에서 압력을 가함으로써 지혈한다.

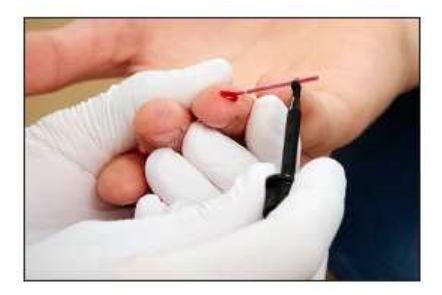

**<검체 채집>**

#### ·두번 째 드롭 형성될 때

 마이크로피펫을 잡기위해 마이크로피펫 홀더를 사용한다. 빠르게 채우기 위해 아래각도에서 마이크로피펫을 잡고 샘플을 흡수한 다. 또한 파이펫이 혈액의 드롭에 닿지 않도록 주의한다.

- 출혈이 멈출 때까지 채혈부위를 지혈하고 흐르는 혈액을 닦아준다.

- 실험실 프로토콜에 따라 모든 물질을 폐기한다.

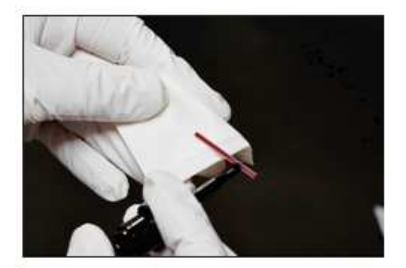

**<마이크로피펫 준비>**

⑥ 과정 완료

·저장하기 위해 샘플을 장비로 운송한다.

 ·파이펫한 샘플은 채집 후에 바로 분석해야하고 정확한 결과를 위해 10 분을 초과하지 않는다.

#### 3.2 사용방법 및 조작순서

#### 1) 시약 설정

 Medonic M series M32B 시스템은 최적의 성능을 위하여 M-series Diluent와 Lyse들과 같은 특정 Boule시약과 연동되어 있다. 시약의 상자는 샘플의 분석이

### 아산제약(주) Medonic M-series M32B 서울설명서

체외진단의료기기

시작되기 전에, 분석자에 의해 확인되어야 한다.

#### 시약 설치

- (1) Diluent 시약튜브 센서(빨강)와 전기 센서를 분석기에 연결한다.
- (2) Lyse 시약튜브 센서(노란색)와 전기 센서를 분석기에 연결한다.

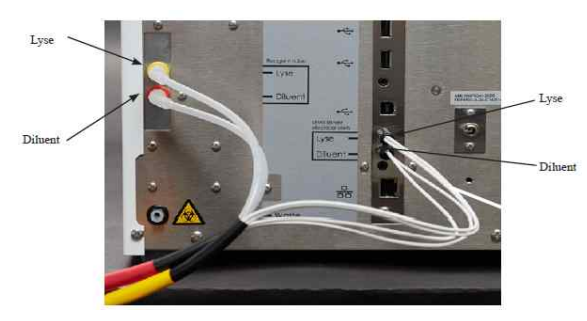

 **<시약튜브 설치>**

(3) 각 시약 튜브센서를 일치하는 시약 상자에 삽입한다.

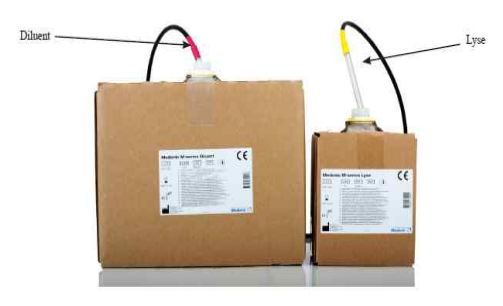

 **<시약 튜브 설치>**

#### 폐기물 튜브 설치

 폐기물 튜브를 장비에 연결한다. 관련 규정에 따라 폐기물 튜브의 반대쪽 끝을 직접 배수 시스템이나 폐기물 상자에 연결한다. 폐기방법을 위한 정보는 '폐기 정보'을 참조한다.

#### 2) 샘플 분석

#### (1) Startup 과정

 startup과정은 최적의 분석을 위해 따라야 하며, 또 다른 방법으로 수동적인 background와 품질 관리 검사를 시행한다.

① 장비 Wake-up

- ·장비를 켜기 위해 display or switch를 선택한다.
- ·EXit Standby 또는 Power-up을 누르고, 장비가 전에 어떻게 꺼졌는

### 아산제약(주) Medonic M-series M32B 사용설명서

체외진단의료기기

지에 따라서, 장비를 wake-up한다.

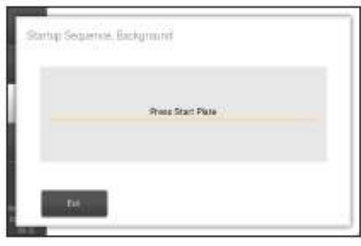

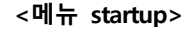

② Start Plate 선택

 ·"Wake up"이 완료되면, startup과정의 첫 번째 단계를 시작하기 위해 start plate를 선택한다.

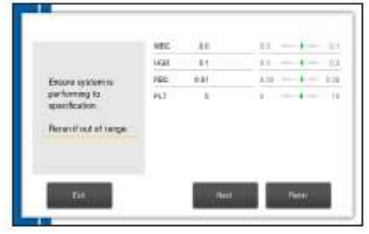

**<Startup background>**

#### Background 확인

 Background 수는 장비와 시약이 사양 내에 있는지 확인하기 위해 실 행된다.<br>·background 결과가 완성되면 화면에 나타난다. 결과는 허용수치보

- 다 높지 않아야 한다.
	- 결과가 범위 내에 있는 경우 최종단계로 진행하고 컨트롤을 분석할 수 있다.
	- 결과가 너무 높게 나타나면, background수를 다시 분석하고 수치를
- 확인한다. ③ 분석 컨트롤
	- ·컨트롤 1병에 바코드를 스캔하거나 해당하는 lot넘버의 원을 선택한다.<br>·컨트롤 샘플이 실온으로 되었는지 확인하기 위해 컨트롤 지침서를 따르
	- 고 적절히 혼합하고 Start Plate를 누른다.<br>·장비가 컨트롤 샘플을 분석할 것이다.<br>·컨트롤 결과가 완성되면 화면에 나타난다.<br>- 컨트롤 결과가 허용되면, Rerun을 누르고, 다음 컨트롤을 위에 단계
	-
	-
	-

- 에 따라 반복한다.<br>- 컨트롤 결과가 허용되지 않으면, Rerun을 누리고, 같은 컨트롤로 위 의 단계를 반복한다.
- 모든 컨트롤 결과가 허용되면 Startup 단계가 완료된다.

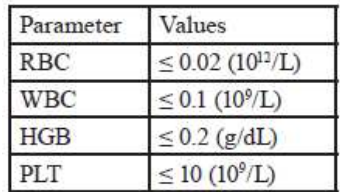

**<허용수치>**

| Normal 1411072+   | CHigh 141 1013+                                                                                                    |  |  |
|-------------------|----------------------------------------------------------------------------------------------------|--|--|
| Los 1411011+      | C Calibrator 1412508+                                                                                                    |  |  |
|                   |                                                                                                    |  |  |
|                   | Warm and ros Control. Scan Control tube barcodo ar selectimunally<br>before analysis. A contract the contract of the contract of the con- |  |  |
| <b>ATLESSA CA</b> |                                                                                                    |  |  |

**<컨트롤 선택>**

| Down systems<br>ot pairson w<br>echanon                   | nti<br>Lyu               | ेंदर             | II.    | w<br>ij<br>$\sim$ |
|-----------------------------------------------------------|--------------------------|------------------|--------|-------------------|
|                                                           | HOM<br>MOH               | 嵩                | Ж<br>ш | E.                |
| <b>Bearifistal range</b><br><b>TANK AND INVESTIGATION</b> | 3155                     |                  |        |                   |
|                                                           | $\frac{137}{100}$<br>522 | $\frac{234}{48}$ |        | ni L              |

**<컨트롤 분석>**

#### (2) Background count

백그라운드 카운트가 샘플을 분석하는데 낮은지에 대해 검사하는 과정이다.<br>분석 모드를 변경할 때 마다, 백그라운드를 실행하는 것을 권장한다.

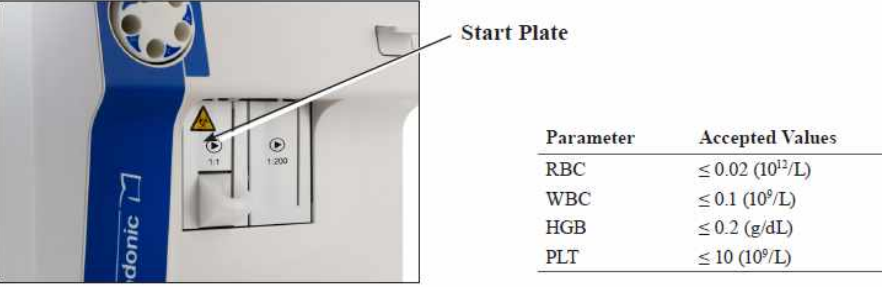

**<Start Plate> <백그라운드 수 허용치>**

백그라운드 수

- ① Start 메뉴에서 Background 탭을 선택한다.
- 
- ② 전혈 샘플 프로브아래에 위치해 있는 전혈 start plate를 누른다.<br>③ 흡입시간은 약 10초이다. 10초 후에 분석기가 혈액을 감지하지 못하고 시간이 초과하면 이러한 사이클을 반복한다.
- ④ 백그라운드 카운트는 '백그라운드 수 허용치'표에 보여 지는 수치보다 높아서는 안된다.

 $\cdot$  마이크로 피펫 입구는 WBC에 대하여 ≤ 0.2 (10 $^9$ /L) 허용가능하다.

·수치가 허용되지 않으면 샘플을 반환한다.

#### (3) 샘플 분석

#### 샘플 분석(open tube)

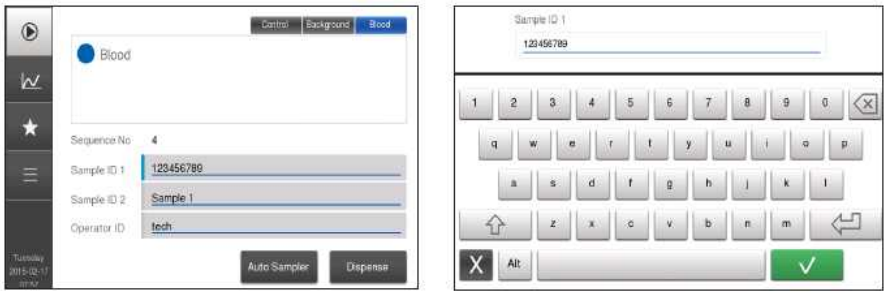

- ① 샘플 분석모드를 입력: Start Menu로 이동
- 
- -
- ② 샘플 타입을 선택: 샘플 타입을 위해 혈액 탭을 선택한다.<br>③ Profile 타입 선택: 장비는 20개의 다른 profile을 가지고 있다.<br>·원하는 profile을 사용하기 위해 많은 타입의 profile을 스크롤한다.<br>④ 샘플 ID1과 샘플 ID2를 선택
- 

 샘플ID는 바코드 또는 수동으로 입력가능하다. 오퍼레이터는 각 ID에 대 한 50가지 특징이 입력가능하다. 필드 옆에 노란색 표시는 다음 바코드에 입력할 수 있는 필드를 보여준다.<br>·바코드 리더기를 사용하여 ID를 스캔하거나 수동적으로 키보드를 사용

- 하여 ID를 입력 하고 save를 누르면 샘플ID는 자동적으로 강조 표시된
- 다.<br>·샘플 ID2도 동일하게 입력한다.<br>⑤ 오퍼레이터 ID입력
- - 오퍼레이터 ID는 선택기능이며, 한번 설정하면 오퍼레이터 ID가 변경되거

나 장비에 stanby 또는 장비가 꺼질 때까지 유지된다.<br>·다음 오퍼레이터 ID를 누르고, 10자리까지 숫자 또는 알파벳 ID를 입 력한다.

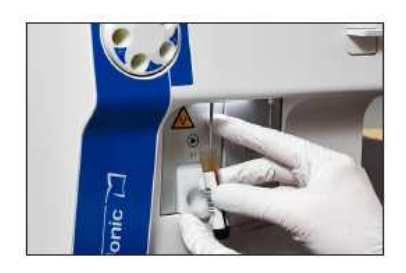

#### **<샘플 흡입>**

- 
- 혈액 샘플 튜브가 샘플 프로브의 상부에 접촉되지 않았는지 확인한다.<br>- 잘못된 결과의 원인이 될 수 있으므로 흡입이 완료되었다는 표시 전 에 샘플을 제거하지 않는다.
- 샘플튜브를 제거하지 않으면 샘플 프로브의 세척 단계에 잘못된 결 과가 나타날 수 있다.
- ⑥ 샘플 흡입

 샘플 프로브를 샘플 튜브에 삽입하여 샘플 프로브를 통해 샘플이 흡수하 면 샘플 프로브 뒤에 있는 전혈 start plate를 누른다.

- ·샘플 튜브를 제거할 때 화면의 지시사항을 따른다. 경고음은 샘플 프로 브에서 샘플이 제거 되는 것을 나타내는 가청표시이다. ⑦ 샘플 측정
- 

- 장비는 현재 샘플분석 화면으로 전환된다.<br>·샘플 ID1/ID2와 profile은 결과가 나타날 때까지 변경할 수 있다.<br>·변화가 발생하면, save를 누르고 confirm을 누른다. 결과는 변화가 확
- 인될 때까지 나타나지 않는다.<br>⑧ 결과표시
- 

샘플 결과는 45초 뒤에 표시된다.

#### 모세관 샘플 분석(마이크로 피펫 어댑터,MPA)

- ① 샘플정보를 입력 "샘플분석(open tube)"에 1-5단계의 지침을 따라서 샘플과 ID정보를 입력한다. ② MPA 장치 준비
- MPA 장치를 꺼낸다. (시작을 위한 MPA를 넣는 지침은 장비에서 지시사

### 아산제약(주) Medonic M-series M32B

체외진단의료기기

- 항이 나타난다.)
- 전에 샘플 마이크로피펫을 제거한다.

테이블에 어댑터를 배치한다.

③ 샘플 채취

이 단계를 위해 다시 "모세관 혈액샘플 재취"를 참고한다.

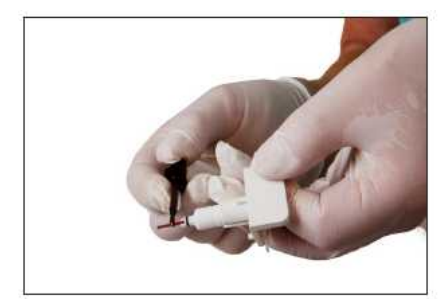

<MPA에 마이크로피펫 삽입> <MPA를 장비에 삽입>

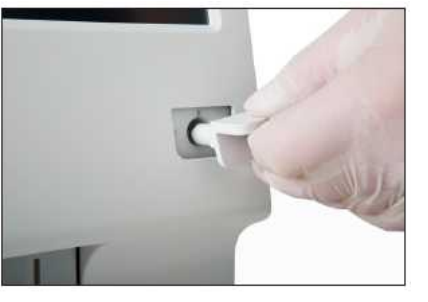

- ④ 마이크로피펫을 디바이스와 장비에 삽입
	- 위에 보이는 것처럼 마이크로피펫 홀더를 이용하여 MPA 디바이스에 마 이크로피펫을 삽입한다.<br>장비에 MPA 디바이에 삽입하면 분석이 자동적으로 시작한다.

⑤ 샘플 측정

- 장비는 현재 분석하는 샘플 스크린으로 전환된다.<br>·샘플 ID1/ID2와 profile은 결과가 나타날 때까지 변경할 수 있다.<br>·변화가 발생하면, save를 누르고 confirm을 누른다. 결과는 변화가 확
- 인될 때까지 나타나지 않는다.<br>⑥ 결과표시
- 

샘플 결과는 45초 뒤에 표시된다.

#### 동맥샘플 분석 (마이크로피펫 어댑터,MPA)

- ① 샘플정보입력 "샘플분석(open tube)"에 1-5단계의 지침을 따라서 샘플과 ID정보를 입력한다. ② MPA 장치 준비
- MPA 장치를 꺼낸다. (시작을 위한 MPA를 넣는 지침은 장비에서 지시사 항이 나타난다.) 전에 샘플 마이크로피펫을 제거한다.

테이블에 어댑터를 배치한다. ③ 샘플 채취

- 
- 이 단계를 위해 다시 "정맥 혈액샘플 재취"를 참고한다. ④ 정맥 샘플로 마이크로피펫 교체
- 

마이크로 피펫을 고정시키기 위해 마이크로 피펫 홀더를 사용한다.<br>혈액이 튜브의 개구에 가까워지도록 다른손으로 샘플 병을 기울인다.<br>마이크로피펫을 샘플병의 끝에 놓고 모세관 작용을 통해 혈액을 흡수한다.<br>마이크로피펫이 가득차면, 병을 제거한다. 모세관 튜브의 안에 모든 혈액을 제거하지 않고 표면에 뭍은 과잉 혈액을 - 닦아낸다.<br>⑤ 마이크로피펫을 장비와 디바이스에 삽입

- 마이크로피펫을 위에 보이는 것처럼 마이크로피펫 홀더를 사용하여 MPA 디바이스에 삽입한다.<br>MPA를 장비에 삽입하면 자동으로 다음단계가 시작된다.
- ⑥ 샘플 측정

- 장비는 현재 분석하는 샘플 스크린으로 전환된다.<br>·샘플 ID1/ID2와 profile은 결과가 나타날 때까지 변경할 수 있다.<br>·변화가 발생하면, save를 누르고 confirm을 누른다. 결과는 변화가 확
- 인될 때까지 나타나지 않는다.<br>⑦ 결과표시
- 

샘플 결과는 45초 뒤에 표시된다.

#### 샘플 분석(예비희석액)

- ① 샘플 정보입력
	-

·Start Menu로 돌아가서 분석모드를 재입력 한다.<br>·아래 "샘플분석(open tube)" 지침1-5를 따라 ID정보를 입력한다.

- ② 샘플 혼합
	- ·예비 희석 비커에 내용물이 완전히 혼합되고 침전물이 없는지 확인한 다.
- ③ 예비 희석 샘플 흡입

### 아산제약(주) Medonic M-series M32B 서울설명서

체외진단의료기기

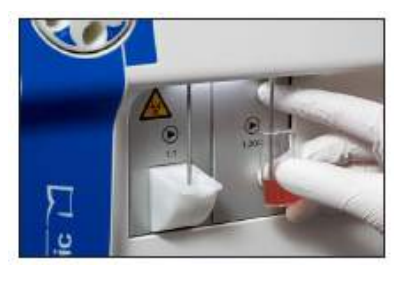

- **<예비 희석액 흡입>**
	- ·예비 희석 start plate를 눌러 예비 희석 프로브을 통해 예비희석 샘플 - 을 흡입한다.<br>·샘플 흡입이 완료되면 예비 희석 비커를 제거한다.
	-
- ④ 샘플 측정

현재 분석하고 있는 샘플로 화면이 전환된다.

- 
- ·샘플 ID1/ID2와 profile은 결과가 나타날 때까지 변경할 수 있다.<br>·변화가 발생하면, save를 누르고 confirm을 누른다. 결과는 변화가 확 인될 때까지 나타나지 않는다.<br>⑤ 결과표시
- 

샘플 결과는 45초 뒤에 표시된다.

(3) 결과

 샘플이 분석된 후에 결과는 화면에 나타난다. 오퍼레이터가 전에 분석한 샘플 - 을 찾을 수 있고 통계도 확인가능하며 정보를 프린트하고 export할 수 있다.<br>▶ 새<mark>로운 샘플 분석 결과</mark>

샘플 결과 스크린인 4개 메인으로 구분되어 나타난다.

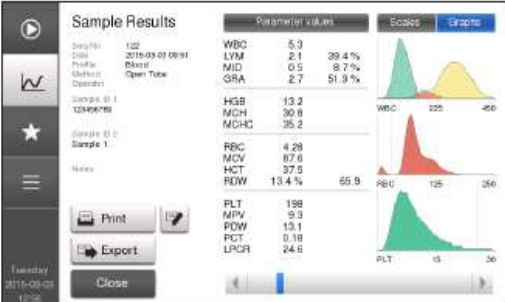

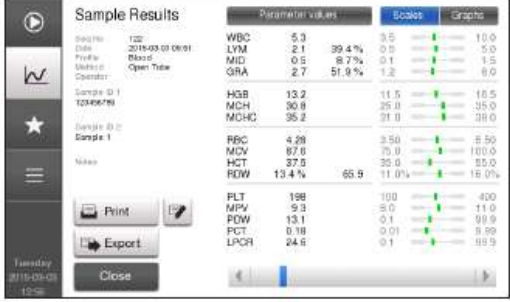

**<그래프로 결과표시> <크기로 결과 표시>**

Section1: 샘플 분석 정보

### 아산제약(주) 2008년 - Medonic M-series M32B 2008년 기업 기업

<개정 2020.06.17>

체외진단의료기기

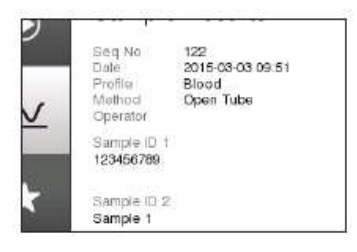

#### **<분석정보>**

- ·샘플 수
- ·날짜와 시간
- ·profile 타입
- ·방법
- ·오퍼레이터 ID
- ·샘플 ID1
- ·샘플 ID2

#### Section2: 파라미터 수치

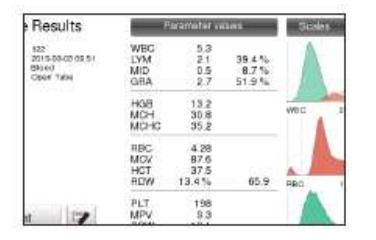

#### **<파라미터 수치>**

- ·파라미터 이름
- ·파라미터 수치
- ·파라미터 flag,시스템에 대한 메시지 정보
- ·빨간색 화살표=미리 설정된 정상 범위보다 높거나 낮은 결과
- ·더블 빨간색 화살표=경고 제한이외의 결과

Section3: 파라미터 크기와 그래프

### 아산제약(주) 2008년 - Medonic M-series M32B 서울설명서

체외진단의료기기

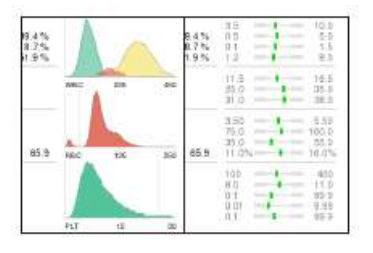

#### **<나뉘는 곡선과 크기>**

- ·샘플 결과를 표시하는 정상 범위 막대
	- 초록 막대=정상 범위의 결과
	- 빨간 막대=범위를 벗어난 결과
	- 보라막대=볼 수 있는 바의 범위를 벗어난 결과
- ·RBC, PLT와 WBC의 분배 곡선

주의: 밝은 회색 가로 막대가 어두워지면=경고 제한으로 사용.

#### Section4: 기능/정보 버튼

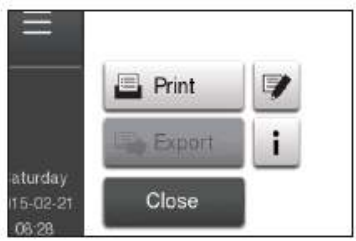

#### **<기능/정보 버튼>**

- 
- ·▼버튼을 누르고 샘플결과를 더한다.<br>·i버튼을 누르면 시스템 정보와 질병의 메시지를 볼 수 있다.
- ·Print버튼을 누르면 샘플 결과를 프린트 할 수 있다.
- ·export 버튼을 누르면 샘플결과를 USB 또는 host에 내보낼 수 있다.
- ·close 버튼을 누르면 Start메뉴로 돌아 갈 수 있다. 샘플 결과 리스트와 검색
- - ① 리스트 모드결과 입력 : Result list 화면으로 가서 결과 list를 확인
	- ② 결과 확인: 특정 샘플 결과를 확인하기 위해 샘플 스크롤 화살표를 스크 롤하여 원하는 샘플 결과 필드를 누른다. ③ 결과 빠르게 확인: 빠른 보기버튼을 다음의 샘플 분석 그룹을 보기위해
- 설정한다.<br>· All<br>· Today
	-

·Week

·Month

- ④ 기능 검색: 검색모드에서 오퍼레이터가 특정 검색기준을 이용하여 샘플을 검색할 수 있다.
- 
- ·왼쪽 코너 아래에 위치한 Search 필드를 선택한다.<br>·검색하기 위해 아래 기준의 오른쪽 필드를 누르고 다음 검색조건을 볼 수 있도록 Accept을 누른다.<br>- 시작 단계 숫자-끝 단계 숫자
	-
	- 시작날짜-끝난 날짜
	- 샘플 ID1
	- 샘플 ID2
	- profile 타입
	- 흡입 모드
- ·검색조건을 지우기 위해 clear 버튼을 누른다.<br>·Result list 버튼을 누르고 list로 돌아간다.
- 
- ·또 다른 샘플이 분석되거나 장비가 꺼지면 검색기능은 자동적으로 검색 기 준을 지운다.
- ⑤ 샘플 통계 확인

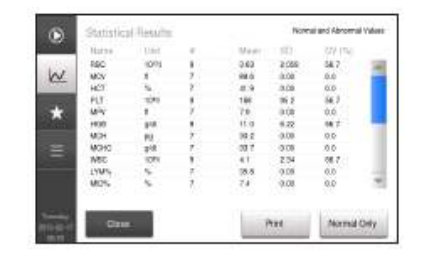

**<샘플 통계>** 

·빠르게 모든 샘플 통계값을 확인하기위해 Statistics 버튼을 누른다.<br>·샘플 통계 메뉴에서 오퍼레이터가 볼 수 있는 것

- 
- 파라미터
- 사용된 샘플 수
- 선택된 샘플의 평균값
- 선택된 샘플의 표준편자
- 선택된 샘플의 변동계수

·특정 샘플을 확인하기 위해, Result List 화면에서 검색모드를 사용하여

샘플을 선택한다. close버튼을 누르고 검색 화면으로 돌아가 현재 검색기 준을 확인한다.

·정상 통계치를 확인하기 위해 normal only버튼을 누른다.

⑥ 요약 보고서 확인

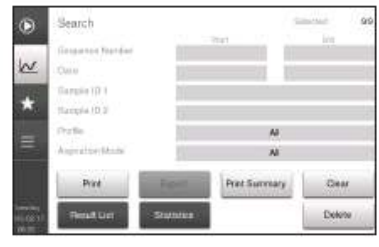

**<프리트 요약 보고서>**

 ·특정샘플을 확인하기 위해, Result List 화면에서 검색모드를 사용하여 샘 플을 선택한다.

·Print summary를 선택하여 보고서를 프린트하거나 보낸다.

### 3.3 사용 후 보관 및 관리방법

#### 1) 세척

#### ▶ 세척 과정

- ① 메인 메뉴를 선택하고 Maintenance를 선택하고 cleaning Menu를 선택한다.<br>② 장비를 세척하기 위해서 Boule Cleaning kit를 위한 가이드라인을 따른
- 다. Boule cleaning kit는 아래의 제품을 포함한다.<br>·하이포아염소산(2%)
	-
	- ·효소 세척액
	- ·세제 세척액
- (1) 매일 세척(daily cleaning)

 Medonic M-series M32B 시스템 세척 과정의 대부분은 사용자가 보수관리 를 최소화하고 장비의 수명을 늘리기 위해 자동화되어 있다.<br>·샘플 프로브를 70% 알콜이 뭍은 휴지로 세척한다.

- 
- ·소독제를 묻힌 종이 티슈를 이용해 솔트 크리스털이나 혈액의 모든 흔적을 제거한다.
- ·필요에 따라, 화면을 부드럽게 세척하고 장비의 표면을 부드러운 천으로 세 척한다.

- (2) 매달 세척(Monthly cleaning) 장비의 정확한 기능을 행해지도록 매월 2가지 세척과정이 있다. 매달 세척과 정은 약 10분이 소요되고 응고 방지 과정은 약 15분이 소요된다.
	- ① 70% 농도 알코올을 묻힌 종이 티슈를 이용해 흡인바늘을 세척한다.
	- ② Boule이 보증하는 2% 농도의 치아염소산염 10ml로 컵을 채우고 80ml로 희석한다.
	- ③ 미리 희석한 샘플과 마찬가지로 치아염소산염을 흡인한다.
	- ④ 2단계를 반복하는데, 예비 희석한 샘플과 같은 방법으로 희석액을 흡인한다.
	- ⑤ 예비 희석 모드에서 백그라운드 확인을 수행하고, 정해진 범위에서 모든 수치를 확인한다.

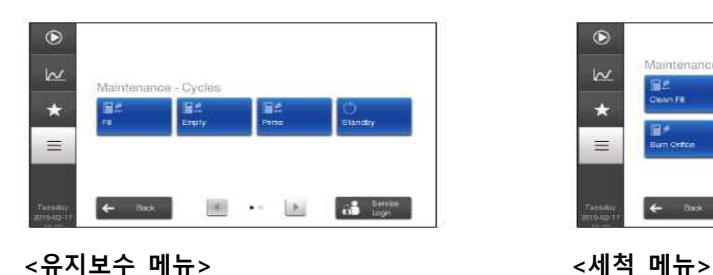

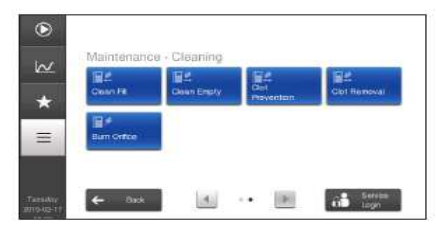

2) 이동

#### ‣ 장비 이동

- ① 이동전에
	- ·기기가 "준비"모드에 있으면 기기의 플러그를 뽑지 않는다. 장비를 끄 기전에 Start Menu에 있는 것을 확인한다.
	- ·시약 튜브를 어셈블리 또는 전자 센서에서 분리하지 않는다.
	- ·폐기물 용기 또는 드레인에서 폐기물 튜브를 제거할 수 있지만 분석기에 서 튜브를 분리하지 않는다.
	- ·모든 전기적 연결을 분리한다.
- ② 재배치

·앞쪽 커버의 불필요한 압력을 피하기 위해서 기기는 아래부터 든다.

③ 재배치 후

·폐기물 컨테이너나 배출관에 폐기물 튜브를 연결한다.

- ·전기적 접속은 재 연결한다.
- ·장비에 전원을 연결한다.
- ·프라임을 수행한다.

- ·백그라운드를 확인한다.
- ·Medonic M-series M32B시스템의 기능이 Boule에 의해 승인된 컨트 롤 혈액인지 확인할 것을 권 장한다.
- (1) 단기 이동: 12시간 미만의 기기 이동전 준비 과정
	- ① 시스템 비우기를 실행한다. 시약 컨테이너로부터 시약 튜브 어셈블리를 제거한다.
	-
	- ② Main Menu를 선택하고 Maintenance와 empty를 누른다.<br>③ 비우는 과정이 완료되면, 사용자에게 시스템이 비워지고 전원을 끄거나 채우기를 준비하라는 표시가 화면에 나타난다.
	- ④ 전원 스위치를 끄고 장비 플러그를 뽑는다.
	- ⑤ 장비 전원을 끈 후에, 시약 튜브 어셈블리를 폐기물 튜브와 전기적인 센 서에서 분리하고 전기적 연결을 분리한다. 이동을 위한 모든 구성성분을 포장한다.
	- ⑥ 이동 환경
		- ·장비는 5-23℃ 환경에서 이동 되어야 한다.
		- ·습도는 80%이하여야 한다.
- (2) 재포장과 장기 이동: 장시간 동안(>12시간)의 이동이나 기기의 종료에 대한 과정
	- ① 메인 메뉴를 선택하고, 세척 메뉴를 들어가기 위해서 Maintenance를 누 르고 cleaning Menu를 선택한다.
	- ② Boule 세척 kit를 위한 지침을 따른다.
	- <sup>③</sup> 장비의 세척과정을 완료한 후에, 시약 튜브 어셈블리를 증류수에 넣는다. cleaning Menu에서 clean Fill을 선택한다.
	- ④ 장비에 증류수가 채워지면, cleaning Menu에서 clean empty를 선택한다.
	- ⑤ 시스템이 비워지면, 메인 공급 케이블을 분리하고, 시약튜브 어셈블리와 폐기물 튜브와 같은 다른 연결을 끊는다.
	- ⑥ 앞쪽 커버에 불필요한 압력이 가해지는 것을 피하기 위해 기기는 아래부 터 든다.
	- ⑦ 장비를 운송한다면, 포장 용기를 사용하여 확실하게 포장한다. ·오리지널 포장이 이용가능하지 않다면, 가능한 쿠션을 장비 주변에 놓고,

- 이중 골판지 이동상자를 사용 한다.
- ·컨테이너에 민감한 기기, 깨지기 쉬움, 그리고 이 방향이 위로 마크를 표 시한다.
- ⑧ 이동에 대한 지침을 따른다.

#### 3) 유지/보수

장비의 서비스 또는 유지를 위해 승인된 서비스 기술자 또는 대리점에 연락한다.<br>관리보수는 다음 간격을 따라 지역 대리점이나 기술자에 의해 행해진다.

·1년 또는 20,000샘플

·특정 보증 요구를 위해서는 지역 대리점을 참조한다.

#### 4) 폐기

 공공 배수 시스템에 폐기물을 처리하기 전에 구매자는 해당 지역, 주, 연방 요구 와 폐기물 흐름에 대한 내용을 알고 있어야 한다.

<폐기물>

- ·사용된 시약
- ·잠재적 생물학적 위험 요소와 섞인 시약
- ·장비와 장비 구성요소

·대조군과 교정 물질

·Li-Ion 베터리

### 아산제약(주) 2008년 - Medonic M-series M32B 2008년 기업 기업

#### 체외진단의료기기

#### 4. 사용 시 주의사항

#### 4.1 안전지침

- 1) 오퍼레이터 요건
- ·오퍼레이터는 기본적인 실험실 지식과 실험실 절차에 대해 잘 알고 있어야 한다.<br>·사용 전에 사용자 매뉴얼을 읽는다.<br>2) 장비 사용 시
- -
	-
	- ·실외에서 장비를 사용하지 않는다.<br>·장비를 개조하지 않는다.<br>·커버를 제거하지 않는다.(인가받은 사람만 가능하다)
	- ·매뉴얼에 설명된 것 이외의 다른 목적으로 장비를 사용하지 않는다.
	- ·장비 케이스를 통해 스며들 수 있는 액체를 장비에 쏟지 않는다.
	-
	- ·장비에 물체를 놓거나 떨어뜨리지 않는다.<br>·강한 전자파 방사선이 근접한 곳에서 장비를 사용하지 않는다. 강한 전자파 방사 선은 장비의 작동을 방해할 수 있다.
	- ·사용 지역에서 공급하는 전력이외의 다른 전력을 사용하지 않는다.
- 3) 시약 사용 시
	- ·시약이 눈에 들어 갈 경우, 흐르는 물에 여러번 씻어준다. 필요할 경우 의사의 진 ·단을 받는다.<br>·시약이 피부에 닿았을 경우, 접촉된 부위를 물로 씻어준다.<br>·시약을 삼켰을 경우. 입을 헹군다. 만약 필요할 경우 의사의 지다을 받는다.
	-
	-

4) 생물학적 위험

- ·혈액 sample, 컨트롤, 켈리브레이터와 폐기물에는 HIV, B형 또는 C형 간염 바이 러스와 같은 감염물이 없는 것으로 간주되지만, 이러한 물품들은 잠재적인 생물학 적 위험성이 있는 것으로 간주한다.<br>·실험실 규정에 따라 다룬다.<br>·장비의 오염제거와 처리를 위한 지침은 Medonic 홈페이지.www.medonic.se에서
- 
- 찾을 수 있다.
- 5) 응급 처치
	- ·장비에서 외부로 연기가 발생하거나 액체가 세는 등의 오작동이 나타나면 주전원

에서 코드를 뽑아 즉시 전력을 차단하고 공식 대리점에 연락한다.

#### 4.2 권고 및 주의사항

- 1) 장비 설치 후
	- ·설치 후에, 모든 장비 설정을 인쇄하고 기록으로 남겨두는 것을 권장한다. 메인 메 - 뉴에서 시스템 정보를 선택하고 모든 설정을 인쇄한다.<br>·샘플 분석모드(오픈 튜브, MPA 및 PD, Autoloader)는 공장에서 캘리브레이트되
	- 었다. 그러나 캘리브레이션은 설치 시 확인해야 한다.
- 2) 폐기물 튜브 설치 시
	- ·폐기물 튜브를 장비에 연결한다. 관련 규정에 따라 폐기물 튜브의 반대쪽 끝을 직 접 배수 시스템이나 폐기물 상자에 연결한다.
	- ·폐기물 튜브의 끝은 장비보다 낮게 위치해야한다. 위반 시의 오작동을 일으키거나 폐기물 액체가 다시 기기로 유입될 수 있다.
	- ·폐기물 상자와 폐기물 튜브 관련 작업 시는 항상 보고 장갑을 착용한다.
	- ·폐기물 상자를 사용할 때는, counter를 다시 시작하기위해 Reset Waste Container를 누르고 OK를 저장한다.
- 3) 샘플 분석 시
	- (1) Micro pipette Adapter이용하여 모세관/동맥 샘플 분석 시
	- ·샘플 흡입 또는 분석하는 동안 MPA 디바이스를 제거하지 않는다. 분석이 완료되기 전에 제거하면 잘못된 결과의 원인이 될 수 있다. (2) Autoloader기를 이용하여 샘플 분석 시
	- ·동작 중에 샘플 휠이나 샘플을 만지지 않는다. ·사고를 피하기 위해 취급자 작동은 전문가에 의해 사용한다.
- 4) 샘플 채취 시
- ·오픈 튜브 또는 진공 튜브에 들어있는 샘플을 정확한 결과를 위해 15분에서 6시 간 사이에 분석 되어야 한다.
- ·샘플은 실온에 보관해야한다. 과도하게 낮은 온도나 높은 온도는 정화하지 않은 - 결과의 원인이 된다.<br>·모세혈관 채취 시 마이크로피펫 끝으로부터 혈액이 새지 않도록 주의한다.
- 

#### 4.3 장비 케어 및 유지 시 주의사항

- 1) 세척 시
- ·잠재적 생물학적 위험이 있는 요소나 혈액으로 인해 감염의 위험이 있는 기기의 부분을 만질 때는 항상 장갑을 착용한다.
- 2) 이동 시
- ·-40℃≧24시간을 초과하지 않는다.
- ·+70℃의 건열≧24시간을 초과하지 않는다.
- ·-40℃와 +30℃k이의 극적인 기온 변화
- ·48시간 동안 정상 습열 상태인 90% RH와 =40℃를 초과하지 않는다.
- ·습열 주기 90-100% RH와 +25℃/+40℃ 12+12 시간을 초과하지 않는다.<br>3) 폐기 시
- 
- ·기기를 폐기 컨테이너나 사용된 시약 폐기에 적합한 배출관 가까이 둔다.<br>·배수 장치가 화학적, 생물학적 폐기물에 적합한지 확인하다.<br>·폐기물 튜브가 배출관에 맞게 고정되었는지 확인한다.
- 
-